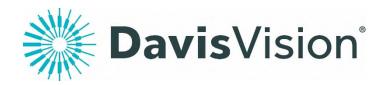

**DAVIS VISION DIRECT (X06)** 

**BENEFIT MANAGER** 

# **USER MANUAL**

Version: 2 June 2021

## **DAVIS VISION**

## **BENEFIT MANAGER**

711 Troy Schenectady Road Latham, NY 12110 Benefit Manager Help Line: 888-343-3460 Select Option: 2

## **CONTENTS**

| Introduction                                | 4  |
|---------------------------------------------|----|
| IntroductionAssumptions                     | 4  |
|                                             |    |
| ACCESSING BENEFIT MANAGER                   |    |
| USING BENEFIT MANAGER                       | 6  |
| Check Enrollment Status                     | 6  |
| Request ID Cards                            | 7  |
| Print or Save Temp ID Cards                 | 8  |
| Add an Enrollment record                    | 9  |
| Modify Existing Enrollment record           | 11 |
| Additional Information                      | 13 |
|                                             |    |
| BENEFIT MANAGER REASON CODE LEGEND ADDENDUM |    |
| LOGOUT OF BENEFIT MANAGER                   | 15 |

### Introduction

The instructions in this document detail how to use the Benefit Manager online system to manage your enrollment.

## **Assumptions**

The intent of this manual is as follows:

- To provide a general introduction to Benefit Manager.
- To provide instructions on entering enrollment records into Benefit Manager.

## This manual assumes:

- You have access to appropriate browsers such as Internet Explorer (IE) and Mozilla Firefox on your Desktop. We recommend Microsoft Internet Explorer Version 5 or higher.
- You have access to the Benefit Manager application on your desktop.
- You have a valid username and password to access the Benefit Manager application.
- You have appropriate permissions to add enrollment records into Benefit Manager.

## **Accessing Benefit Manager**

The following section describes the method to access Benefit Manager via the Davis Vision website. To access Benefit Manager:

- 1. Go to www.davisvision.com in your web browser
- 2. Click on the CLIENTS link at the top of the page
- 3. Enter the assigned Username and Password and click on the Submit button

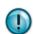

#### **IMPORTANT**

Upon first login, the Terms of Service and Agreement screen is displayed. Press the Accept button to proceed. Decline button will disallow access to the Benefit Manager application.

After clicking the Accept button, the Benefit Manager home page will be displayed:

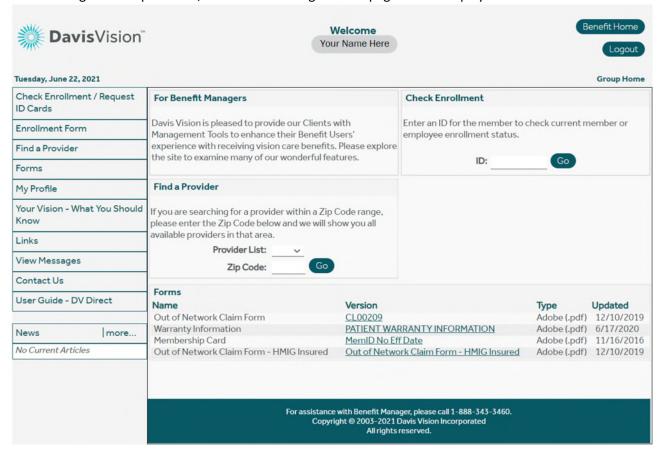

## **Using Benefit Manager**

This section details the process to check enrollment, request ID cards, print or save temp ID cards, and add/change/reinstate or terminate Subscriber(s) Enrollment records via Benefit Manager.

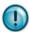

Note:

References to Employee and Subscriber are used interchangeably and refer to the main Policyholder. Member refers to employee and/or dependent.

#### **Check Enrollment**

This section illustrates the method to check a Subscriber's enrollment and eligibility status:

- Check Enrollment / Request

  1. Click the ID Cards link on the left menu bar.
- 2. Enter the Social Security Number (SSN) in the ID field or enter the Subscriber's first and last name and press the button. (If SSN is incorrect or name is spelled incorrectly, you will not be able to locate an employee. Refer to your monthly invoice to confirm enrollment / spelling of employee name.)
- 3. This screen will display the selected Subscriber, including any covered Dependent(s), with eligibility status and downloadable forms.
- 4. From this screen, you can confirm current and future eligibility dates.

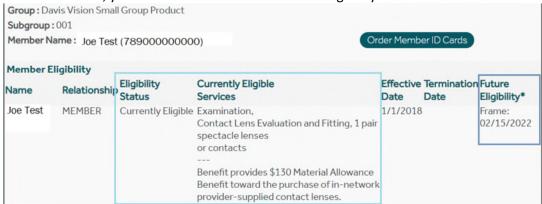

<sup>\* (</sup>Materials allowance varies by plan. Please see your benefit summary.)

**Note:** The effective date is the date a member was enrolled in the vision plan.

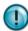

**The eligibility date** indicates when a member is eligible to utilize services under the vision plan. All benefits refresh based on the last date of service.

**Open Authorization** means a provider has obtained approval to provide care.

#### **Request ID Cards**

This section illustrates the method to request an ID card:

Check Enrollment / Request

- 1. Click the ID Cards link on the left menu bar.
- 2. Enter the Employee's Social Security Number (SSN) in the ID field or enter the subscriber's first and last name then press the button.
- 3. The selected Subscriber, including Dependent(s) covered, will appear with eligibility status and downloadable benefit-specific forms.
- 4. Click on Order Member ID Cards.

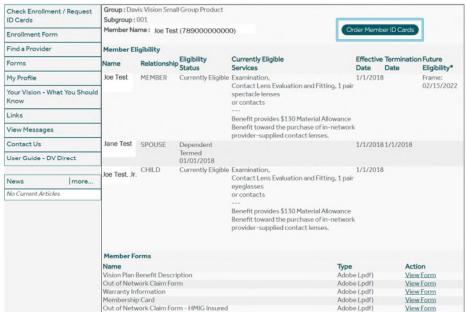

5. Select the number of cards requested and click on the

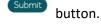

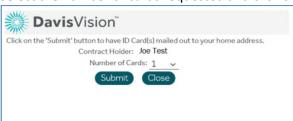

#### **Print or Save Temp ID Cards**

This section illustrates the method to request, print or save a temp ID card:

Check Enrollment / Request

- 1. Click the ID Cards link on the left menu bar.
- 2. Enter the Employee's Social Security Number (SSN) in the ID field or enter the subscriber's first and last name then press the button.
- 3. The selected Subscriber, including Dependent(s) covered, will appear with eligibility status and downloadable benefit-specific forms.
- 4. In the forms section, click on the View Form link on Membership Card line.

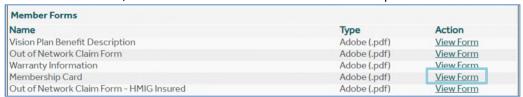

5. You can either print the ID card or save the file as a pdf to your computer.

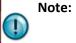

You may also download a Vision Plan Benefit Description (Benefit Summary Flyer), Out of Network Claim Form or Warranty Information from this screen by clicking on the <a href="View Form">View Form</a> link on the appropriate line of the item you wish to download.

#### Add an Enrollment record

This section illustrates the method to add new Subscriber Enrollment records using the web-based enrollment form for users with Full access. This option is not available for those with View Only access.

- Before performing any enrollment transaction, use the Check Enrollment feature on page 6 to verify current enrollment status. This will ensure you are choosing the proper "Reason" code for your transaction.
- 2. Click the Enrollment Form link from the left menu bar.

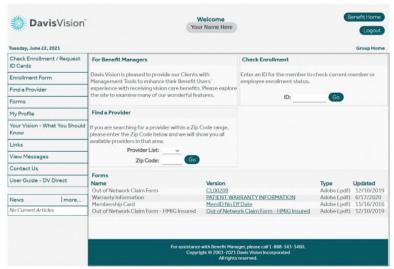

a. If you have access to more than one Group (GP) Number, you will need to select the group to which the member should be added by using the drop-down menu:

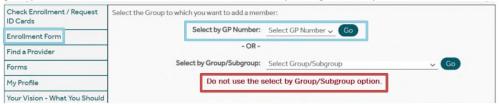

Otherwise, you will be taken directly to the enrollment form:

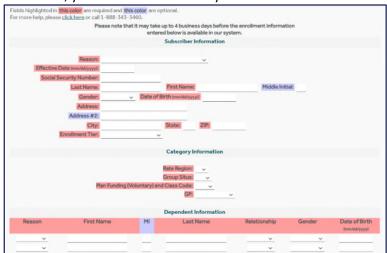

- 3. Enter all the required (red ) and any desired optional (blue) fields following the steps below:
  - Select Add New Enrollment rom the Reason drop-down menu.
  - Enter the date coverage begins in the Effective Date field.
  - Enter the Subscriber/Employee's enrollment data.
  - Select the appropriate tier according to the client's tier structure.
     (If you are unsure, please reach out to the Group Billing team for guidance.)
  - Select the Category Information from the drop-down menu.
  - If there are no Dependents, proceed to Step 4 below. Otherwise, complete the Dependent Information section for each dependent:
    - o Select Addition v from the Reason drop-down menu.
    - o Enter the Dependent's enrollment data.
    - Repeat the above steps until all Dependents have been added.
- 4. Press Save Changes button to submit the enrollment data to the Group Billing Team.
- 5. You will receive an onscreen confirmation confirming your transaction has been submitted. Please print this page for your records.

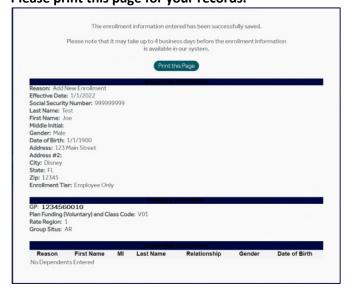

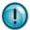

**Note:** All required fields must be completed to save changes; a prompt is displayed when a required field is blank.

To confirm an enrollment request has been processed, please use the Check Enrollment feature on page 6 after the 4 business day turnaround time quoted for Benefit Manager transactions.

If your request is urgent, please see page 15 for detailed instructions.

#### **Modify Existing Enrollment record**

This section illustrates the method to modify an existing Subscriber Enrollment record. E.G.: changes to address, class code/subgroup, add a dependent, reinstate benefits or termination of coverage using the web-based enrollment form for users with Full access. This option is not available for those with View Only access.

- 1. Before performing any enrollment transactions, use the Check Enrollment feature on page 6 to verify current enrollment status. This will ensure you are choosing the proper "Reason" code for your transaction.
- 2. Click the Enrollment Form link from the left menu bar.

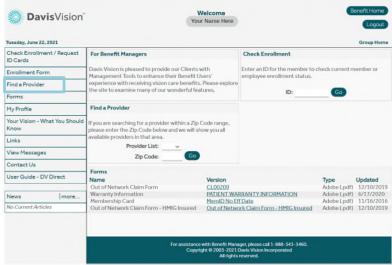

a. If you have access to more than one Group (GP) Number, you will need to select the group to which the member should be added by using the drop-down menu:

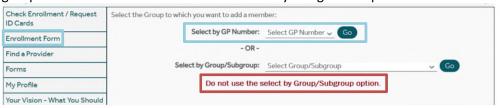

Otherwise, you will be taken directly to the enrollment form:

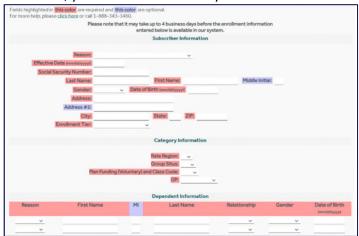

- 3. Enter all the required (red fields) and optional (blue fields) on the enrollment form.
  - Select the appropriate Reason from the drop-down menu. (Please see the Benefit Manager Reason Legend Addendum on page 15 for proper use of reason codes.)

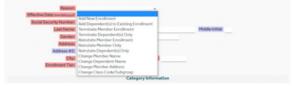

- Enter the date coverage begins in the Effective Date field.
- Enter the Subscriber/Employee's enrollment data.
- Select the appropriate tier according to the client's tier structure. (If you are unsure, please reach out to the Group Billing team for guidance.)
- Select the Category Information from the drop-down menu.
- Not all transactions require you to enter dependent data. Please check the Benefit Manager Reason Legend Addendum on page 15 to confirm if you need to enter this data. If not, you may skip to Step 4. Otherwise, complete the Dependent information section for each dependent: First Name
  - Select the appropriate Reason from the dropdown menu.
  - o Enter the Dependent's enrollment data.
  - Repeat the above steps until all Dependents have been added.
- Save Changes button to submit the enrollment data to the Group Billing Team. 4. Press the
- 5. You will receive an onscreen confirmation that your transaction has been submitted. Please print this page for your records.

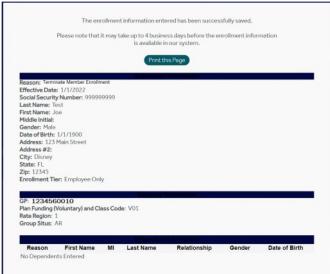

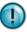

Note: All required fields must be completed to save changes; a prompt is displayed when a required field is blank.

To confirm an enrollment request has been processed, please use the Check Enrollment feature on page 6 after the 4 business day turnaround time quoted for Benefit Manager transactions.

If your request is urgent, please see page 15 for detailed instructions.

Last Name

#### **Additional Information**

#### Provider search

To locate an in-network vision provider, you can quickly perform a search by zip code from the Find a Provider box on the Benefit Manager home page or by clicking on the Find a Provider link from the left menu har

#### **Emergency / Urgent Enrollment Requests**

We understand emergency requests sometimes occur, but please limit requests to members who require same or next day vision care. Emergency requests should <u>not</u> be transmitted through the Benefit Manager system. Please email the enrollment information and follow-up immediately with a phone call to our Group Billing Team.

Urgent requests include situations where a member needs to seek care sooner than the 4 business day turnaround time quoted for Benefit Manager transactions. We ask you enter urgent requests into the Benefit Manager system, and use the Check Enrollment feature **2 business days later**. If the enrollment is not viewable in the system at that time, please email your confirmation page and follow-up with a phone call the Group Billing Team.

Please note, for both emergency and urgent requests:

- 1. You will need to provide the date/time of the email, and the date of the member's appointment at the time of your phone call.
  - a. We will not perform emergency/urgent updates to the system if there is no scheduled appointment unless a provider has refused to schedule the appointment without confirmation of enrollment.
- 2. Emergency enrollment updates are only valid for the date of the appointment.
  - a. If the member reschedules their appointment, please use the Check Enrollment feature on page 6 to confirm the enrollment is still active.
- 3. These services are available during regular business hours

#### **Contact Information**

Emergency and urgent enrollment updates, questions about the processing of a specific Benefit Manager transactions, and any billing / enrollment related inquiries:

Group Billing Team Phone: (888) 543-6553

groupbilling@hminsurancegroup.com

Hours: 8:00 am - 5:00 pm **EST** 

Benefit Manager training, technical support & password resets:

Benefit Manager Team

Phone: (888) 343-3460; Prompt (2)

#### **User Management**

To add or remove users, contact your assigned Client Manager via email.

For new users, include the employee's full name, email address, telephone number and requested access level (Full – add, change and term enrollment; View Only) in your email.

### BENEFIT MANAGER REASON CODE LEGEND ADDENDUM

| REASON                       | When to Use this Reason Code                    | Dependent info required               |
|------------------------------|-------------------------------------------------|---------------------------------------|
| Add New Enrollment           | This is selected when the client is requesting  | Yes, if dependents are to be enrolled |
|                              | to add a new employee for the first time        |                                       |
|                              | regardless of coverage tier.                    |                                       |
| Add Dependent(s) to Existing | This is selected when the client is requesting  | Yes                                   |
| Enrollment                   | to add a dependent to an existing subscriber    |                                       |
|                              | on file. Please enter only the dependent(s)     |                                       |
|                              | which are to be added.                          |                                       |
| Terminate Member Enrollment  | This is selected when the client is requesting  | No                                    |
|                              | to terminate the entire existing employee's     |                                       |
|                              | record regardless of coverage tier.             |                                       |
| Terminate Dependent(s) Only  | This is selected when the client is requesting  | Yes                                   |
|                              | to terminate one or more dependents on an       |                                       |
|                              | existing member record. Please enter only the   |                                       |
|                              | dependents which should be termed.              |                                       |
| Reinstate Member Enrollment  | This is selected when the client is requesting  | Yes                                   |
|                              | to reinstate the entire family on an existing   |                                       |
|                              | member record regardless of coverage tier.      |                                       |
| Reinstate Member Only        | This is selected when the client is requesting  | No                                    |
|                              | to reinstate the subscriber only on an existing |                                       |
|                              | member record and not the dependent(s) who      |                                       |
|                              | were previously on file.                        |                                       |
| Reinstate Dependent Only     | This is selected when the client is requesting  | Yes                                   |
|                              | to reinstate a dependent(s) who previously      |                                       |
|                              | had coverage on an existing active member       |                                       |
|                              | record. Please enter only the dependent(s)      |                                       |
|                              | whose coverage should be reinstated.            |                                       |
| Change Member Name           | This is selected when the client is requesting  | No                                    |
|                              | to change the name on an existing member's      |                                       |
|                              | record.                                         |                                       |
| Change Dependent Name        | This is selected when the client is requesting  | Yes                                   |
|                              | to change the name of a dependent on an         |                                       |
|                              | existing member's record.                       |                                       |
| Change Member Address        | This is selected when the client is requesting  | No                                    |
|                              | to change the address on an existing            |                                       |
|                              | member's record.                                |                                       |
| Change Class Code / Subgroup | This is selected when the client is requesting  | Yes                                   |
|                              | to change the class code or subgroup on an      |                                       |
|                              | existing member's record.                       |                                       |

#### **Transaction Limitations**

There are some transactions which cannot be performed using the web-based enrollment form option. Transactions include, but are not limited to:

- Changes in effective date.
- Changes in termination date.
- Changes to a Social Security Number.
- Changes to a Date of Birth.

These transactions should be reported directly to the Group Billing Team via email (see contact information on page 13).

## Logout of Benefit Manager

Log out at any time during your session by clicking on the Logout button located in the top right of any screen:

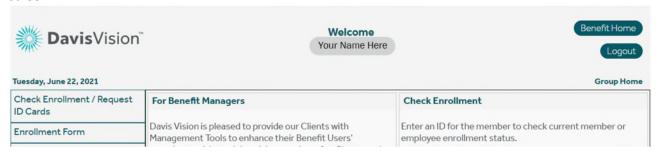

You will be taken to the Davis Vision website upon successfully logging out of Benefit Manager.

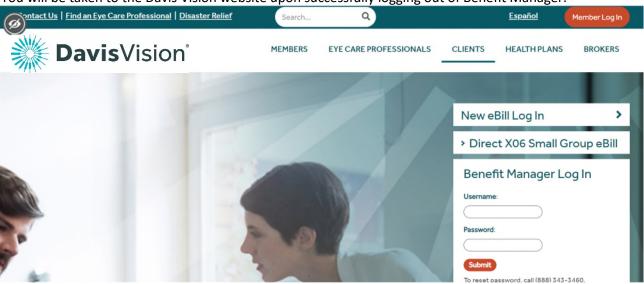